# **UG0785 User Guide Netlist Viewer Libero SoC v12.1 and later**

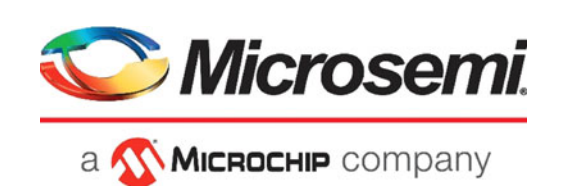

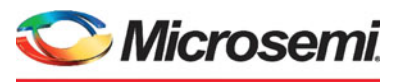

a MICROCHIP company

**Microsemi Headquarters** One Enterprise, Aliso Viejo, CA 92656 USA Within the USA: +1 (800) 713-4113 Outside the USA: +1 (949) 380-6100 Sales: +1 (949) 380-6136 Fax: +1 (949) 215-4996 Email: [sales.support@microsemi.com](mailto:sales.support@microsemi.com) [www.microsemi.com](http://www.microsemi.com)

©2018 Microsemi, a wholly owned subsidiary of Microchip Technology Inc. All rights reserved. Microsemi and the Microsemi logo are registered trademarks of Microsemi Corporation. All other trademarks and service marks are the property of their respective owners.

Microsemi makes no warranty, representation, or guarantee regarding the information contained herein or the suitability of its products and services for any particular purpose, nor does Microsemi assume any liability whatsoever arising out of the application or use of any product or circuit. The products sold hereunder and any other products sold by Microsemi have been subject to limited testing and should not be used in conjunction with mission-critical equipment or applications. Any performance specifications are believed to be reliable but are not verified, and Buyer must conduct and complete all performance and other testing of the products, alone and together with, or installed in, any end-products. Buyer shall not rely on any data and performance specifications or parameters provided by Microsemi. It is the Buyer's responsibility to independently determine suitability of any products and to test and verify the same. The information provided by Microsemi hereunder is provided "as is, where is" and with all faults, and the entire risk associated with such information is entirely with the Buyer. Microsemi does not grant, explicitly or implicitly, to any party any patent rights, licenses, or any other IP rights, whether with regard to such information itself or anything described by such information. Information provided in this document is proprietary to Microsemi, and Microsemi reserves the right to make any changes to the information in this document or to any products and services at any time without notice.

#### **About Microsemi**

Microsemi, a wholly owned subsidiary of Microchip Technology Inc. (Nasdaq: MCHP), offers a comprehensive portfolio of semiconductor and system solutions for aerospace & defense, communications, data center and industrial markets. Products include high-performance and radiation-hardened analog mixed-signal integrated circuits, FPGAs, SoCs and ASICs; power management products; timing and synchronization devices and precise time solutions, setting the world's standard for time; voice processing devices; RF solutions; discrete components; enterprise storage and communication solutions, security technologies and scalable anti-tamper products; Ethernet solutions; Power-over-Ethernet ICs and midspans; as well as custom design capabilities and services. Learn more at www.microsemi.com.

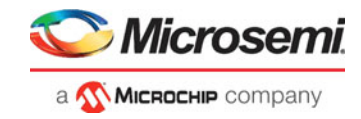

# <span id="page-2-0"></span>**Revision History**

The following table shows important changes made in this document for each revision.

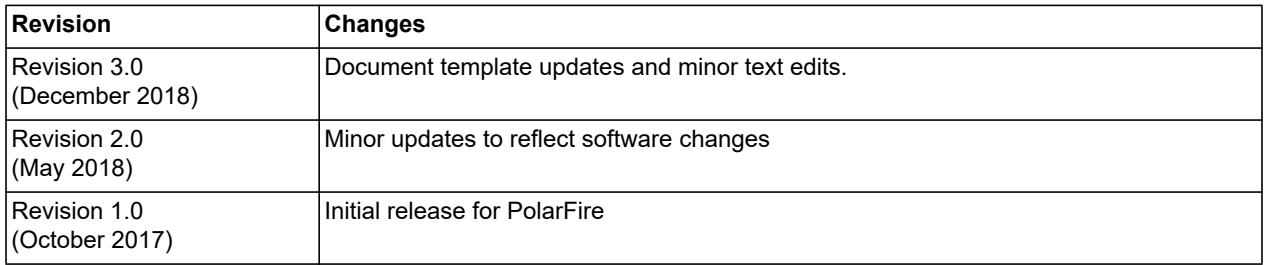

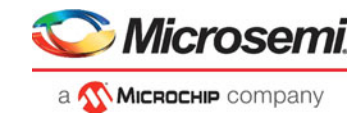

# **Contents**

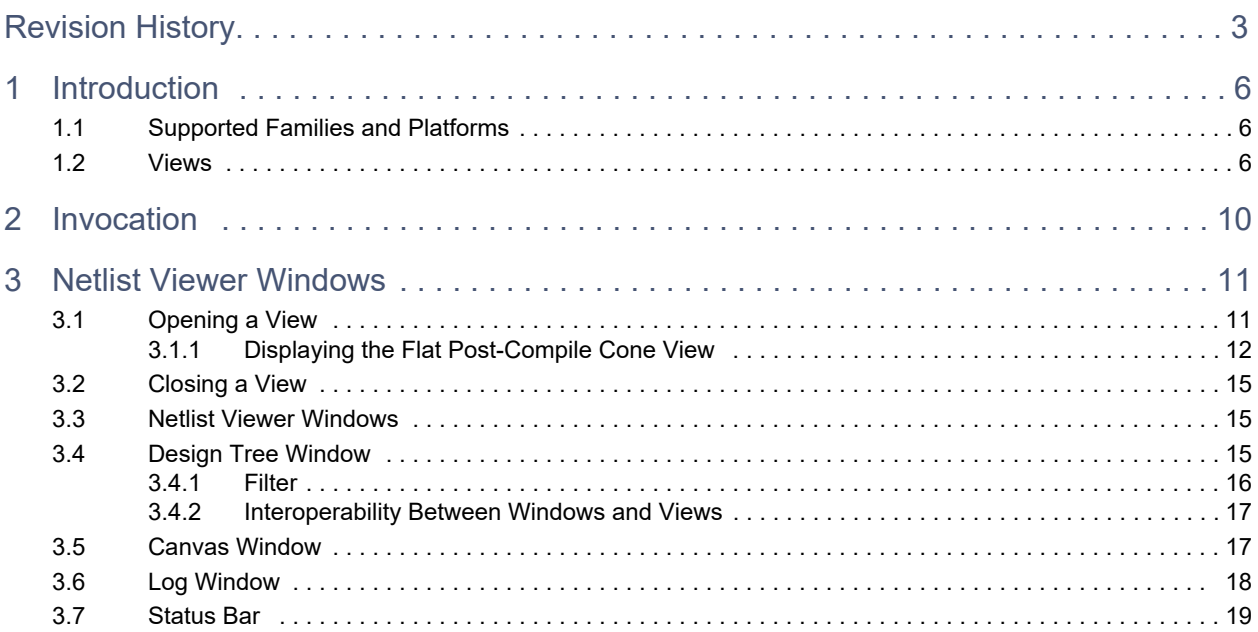

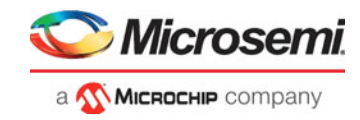

# **List of Figures**

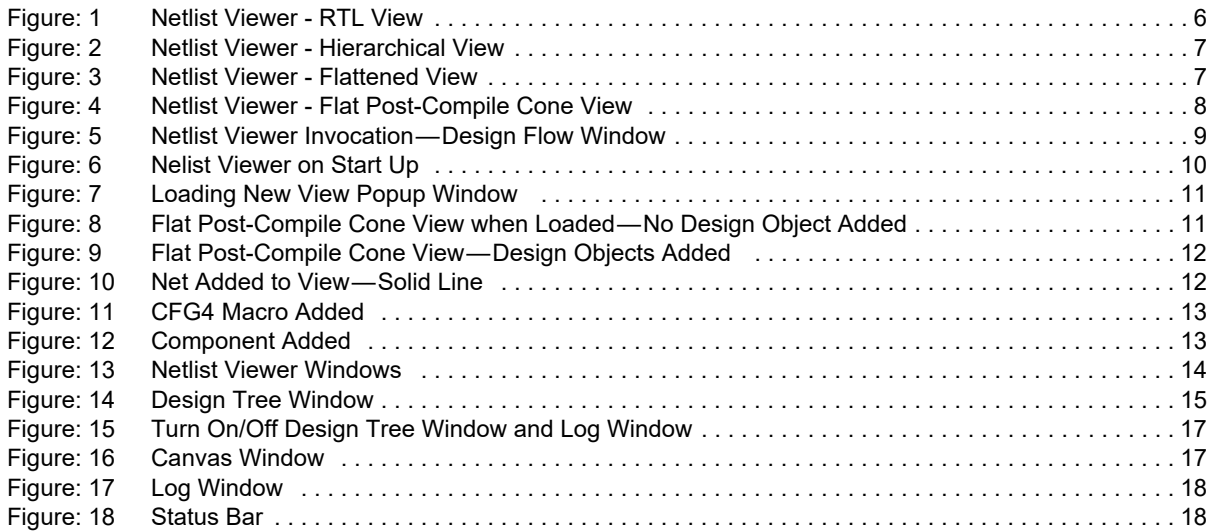

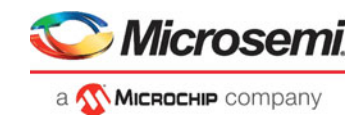

# <span id="page-5-0"></span>**1 Introduction**

The Microsemi Netlist Viewer is a graphical representation of the design netlist. As FPGA designs grow in size and complexity, it has become essential for the FPGA designer to traverse the netlist to analyze the design.

# <span id="page-5-1"></span>**1.1 Supported Families and Platforms**

The Netlist Viewer supports SmartFusion2, IGLOO2, RTG4, and PolarFire devices and runs on Windows and Linux systems.

**Note:** Depending on the device selected, some UI elements such as icons, options, tabs, and dialog boxes may vary slightly in appearance and/or content. Basic Netlist Viewer functionality remains the same, regardless of the device chosen. In this user guide, a PolarFire device has been used in the example figures.

# <span id="page-5-2"></span>**1.2 Views**

The Netlist Viewer is a graphical user interface that displays different views for the different stages of the design process:

- RTL netlist view Technology-independent netlist view of the design before mapping of the design elements to the Microsemi-specific technology. Using the RTL view is a fast and easy way to determine whether the correct logic has been implemented by the software. Crossprobing from this view to the HDL code facilities troubleshooting when the design is not working as desired.
- Hierarchical Post-Synthesis view Hierarchical view of the netlist after synthesis and after technology mapping to the Microsemi FPGA technology.
- Flat Post-Compile Netlist view A flattened netlist after synthesis, technology mapping and further optimization based on the DRC rules of the device family and/or die.
- Flat Post-Compile Cone view This view loads the same netlist as the Flat Post-Compile view, but does not initially draw anything on the canvas. Important parts of the design can be added to the canvas from the tree or from the existing items in the view. This view opens much more quickly than the Flat Post-Compile view. It allows you to load only the parts of the design you are interested in. This view is well-suited for use with large designs. This view is not available for all families.

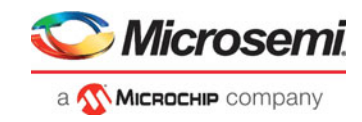

### <span id="page-6-0"></span>*Figure 1 •* **Netlist Viewer - RTL View**

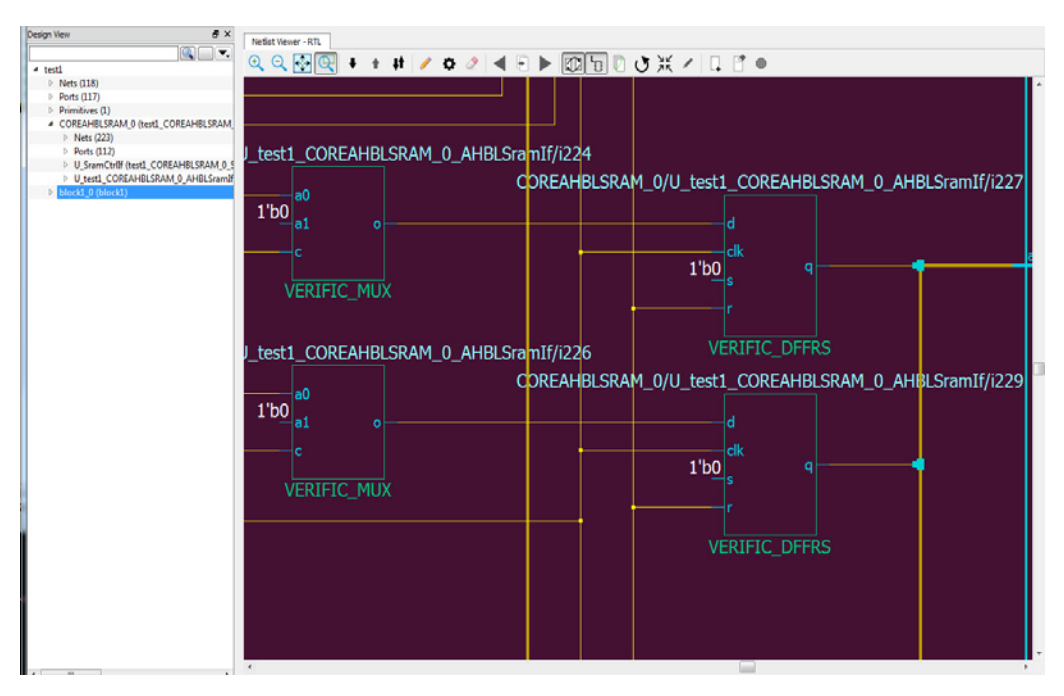

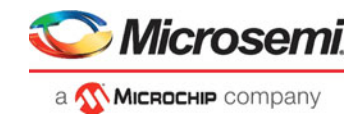

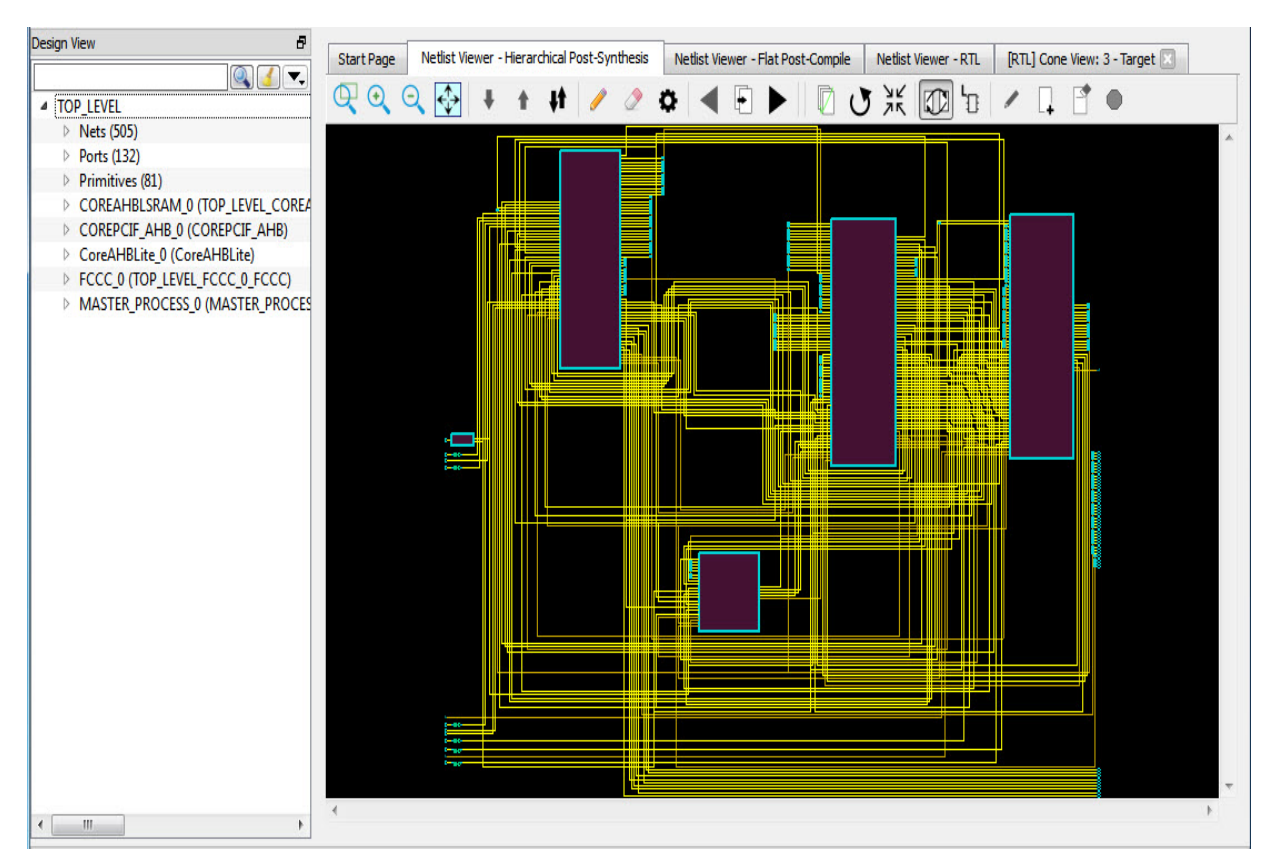

### <span id="page-7-0"></span>*Figure 2 •* **Netlist Viewer - Hierarchical Post Synthesis View**

<span id="page-7-1"></span>*Figure 3 •* **Netlist Viewer - Flat Post-Compile View**

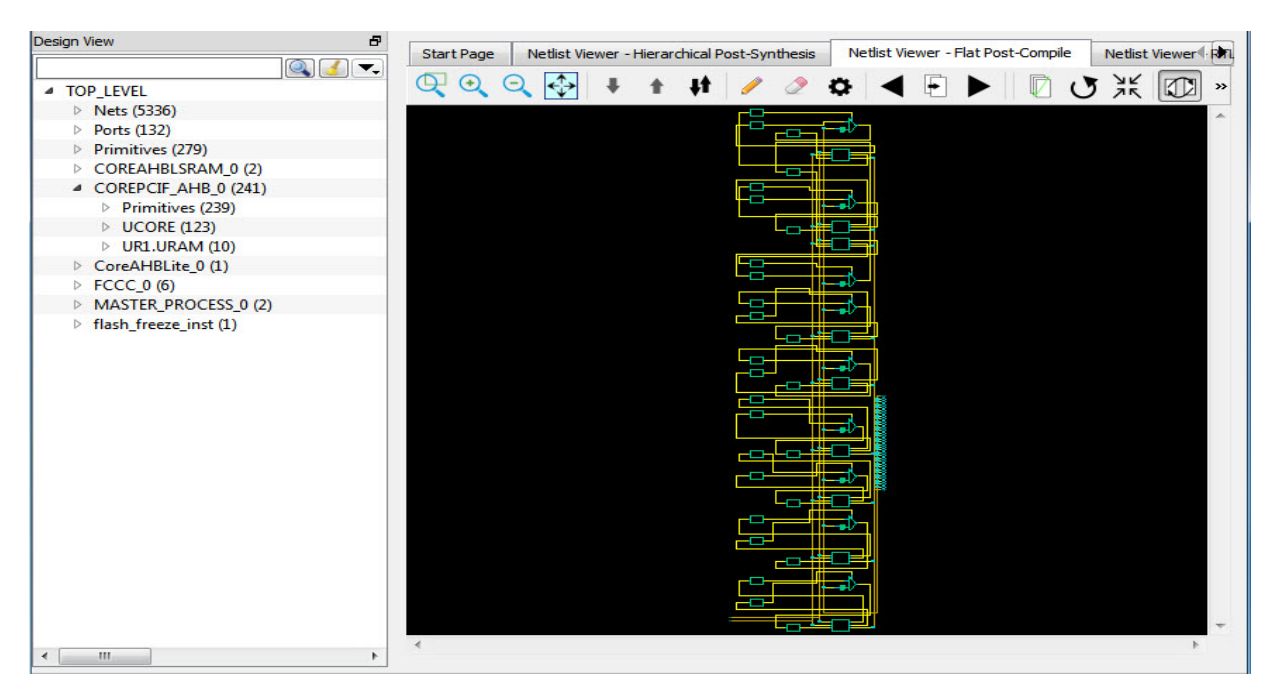

**Note:** A progress bar indicates that the flattened netlist is being loaded. For a large netlist, the loading may incur some runtime penalty. A **Cancel** button is available to cancel the loading.

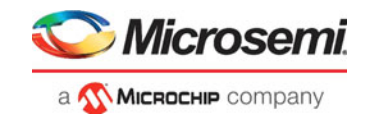

<span id="page-8-0"></span>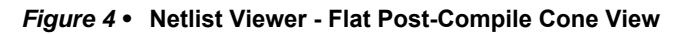

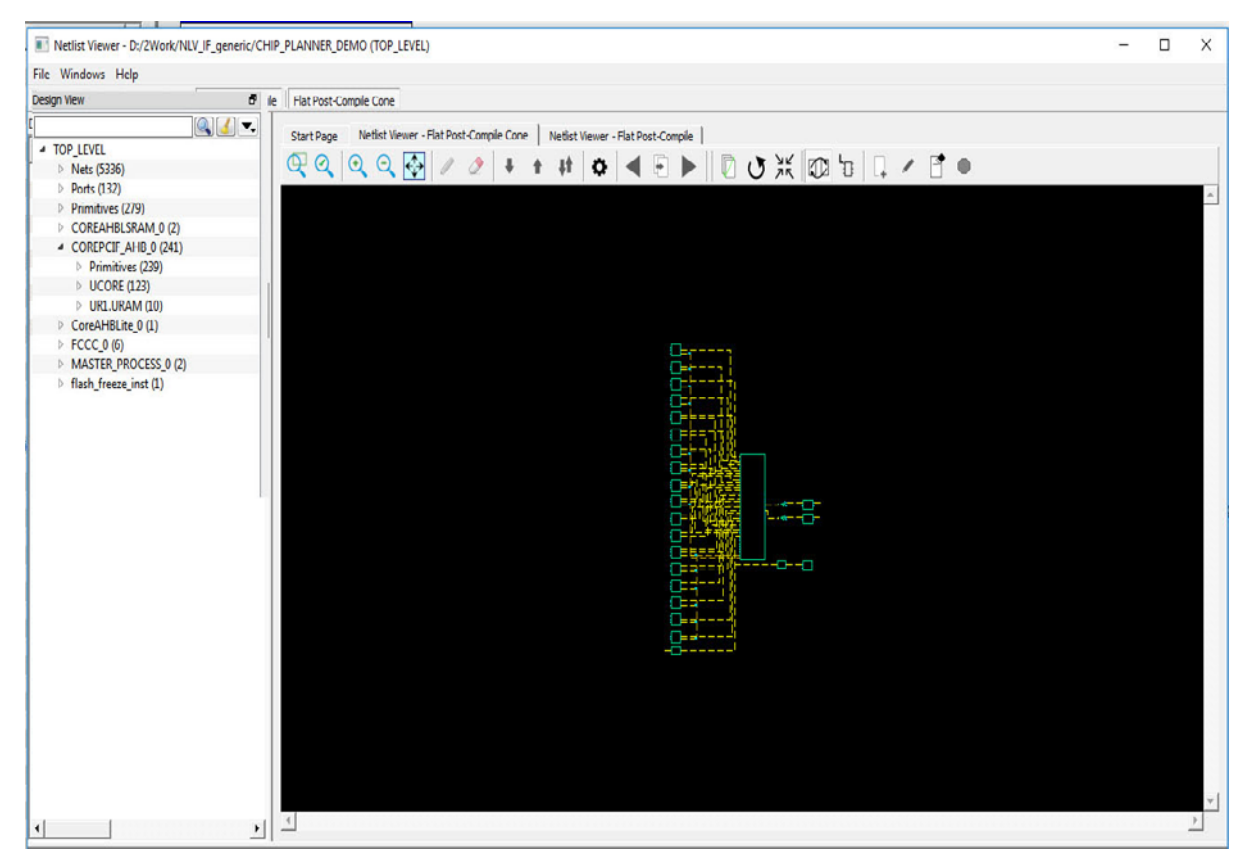

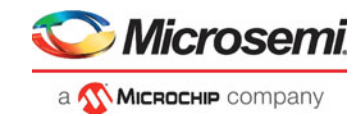

# <span id="page-9-0"></span>**2 Invocation**

The standalone Netlist Viewer is available for invocation in the Design Flow window.

To open the standalone Netlist Viewer in the Flow Window, do one of the following:

- Double-click Netlist Viewer inside the Design Flow window.
- Right-click Netlist Viewer and select Open Interactively (**Netlist Viewer > Open Interactively**)

<span id="page-9-1"></span>*Figure 5 •* **Netlist Viewer Invocation — Design Flow Window**

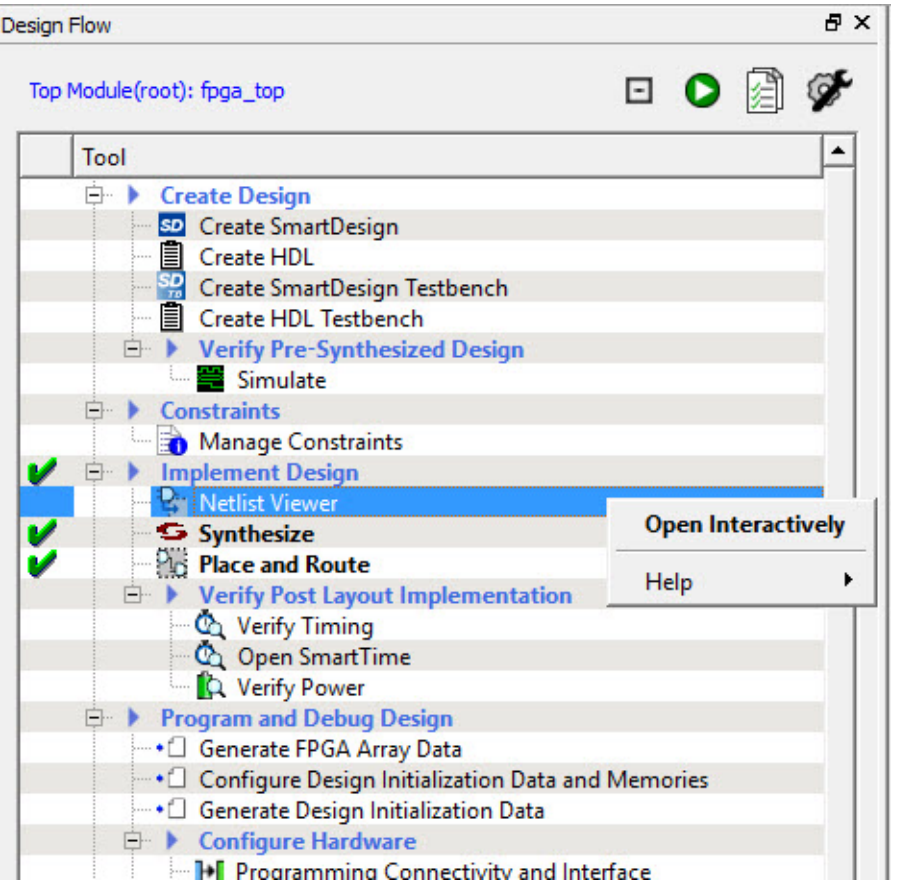

When Netlist Viewer opens, it makes available for loading and viewing the following views of the netlist:

- RTL Available after design capture/design generation
- Hierarchical Post-Synthesis Available after Synthesis
- Flat Post-Compile Available after Synthesis or Place and Route. If after Place and Route, the Netlist Viewer loads the Flat Post-Compile view to reflect the netlist generated after Place and Route.
- Flat Post-Compile Cone Available after Synthesis or Place and Route. If after Place and Route, the Netlist Viewer loads the Flat Post-Compile view to reflect the netlist generated after Place and Route. This view does not display any netlist on the canvas until an instance from the design tree is selected and loaded. This view allows you to load in a special area of the design you are interested in. It also cuts down the runtime.

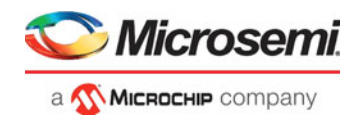

# <span id="page-10-0"></span>**3 Netlist Viewer Windows**

When the standalone Netlist Viewer opens, no netlist views are loaded. The Start Page shows the netlist views that can be opened for viewing.

The Netlist Viewer User Guide is available from the Design Flow window (**Netlist Viewer > Help > Netlist Viewer User Guide**) and also from the Help menu (**Help > Reference Manuals**).

# <span id="page-10-1"></span>**3.1 Opening a View**

Click any of the following views (across the top-left corner) to load the netlist into the Netlist Viewer for viewing:

- RTL view Pre-synthesis RTL netlist is drawn in the view.
- Hierarchical Post-Synthesis view Post-Synthesis Netlist is drawn in the view **Note:**Not available if synthesis is disabled in the design flow (**Project > Project Settings > Design**

**Flow > Enable Synthesis** is unchecked)

- Flat Post-Compile view Flattened Post-Compile Netlist is drawn in the view.
- Flat Post-Compile Cone view No netlist is drawn until design objects are added to the view.

#### <span id="page-10-2"></span>*Figure 6 •* **Nelist Viewer on Start Up**

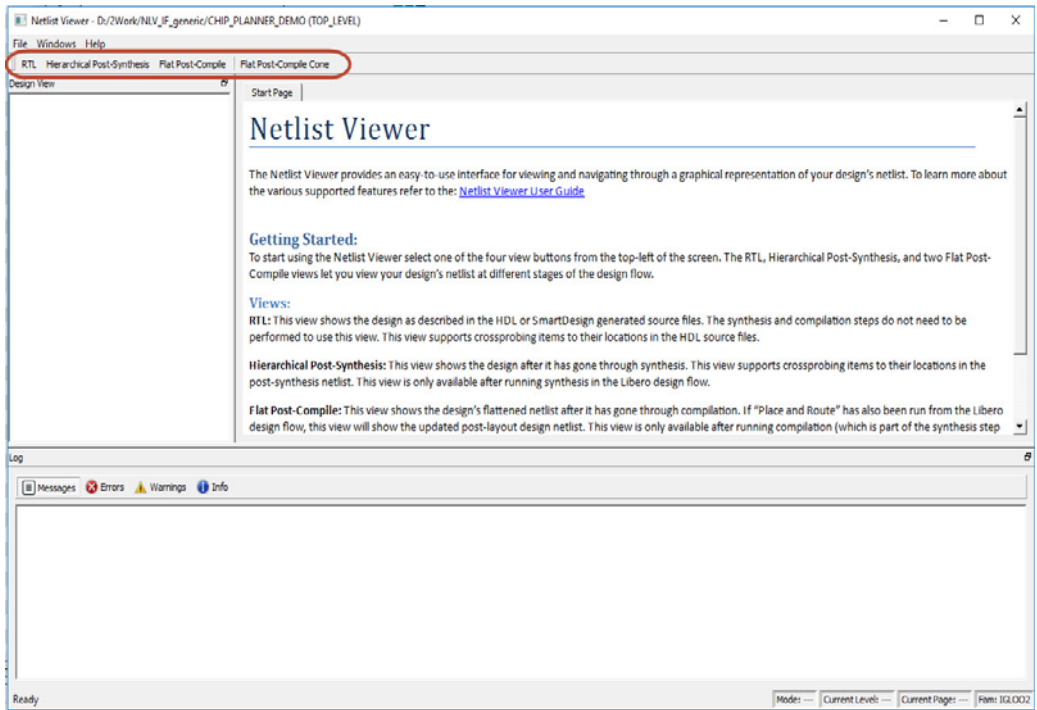

- **Note:** When netlist views are opened for the first time in the Netlist Viewer, they are loaded into system memory and remain in system memory until the Netlist Viewer exits. For very large designs, loading the netlist for the first time may incur some runtime penalty. A pop-up window reports the status of the loading process.
- **Note:** The Flat Post-Compile Cone view takes very little runtime because no netlist is drawn when this view is first loaded. This view does not display a netlist until instances from the design tree are selected and loaded.

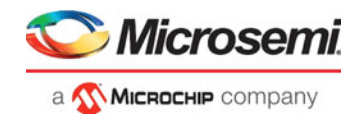

#### <span id="page-11-1"></span>*Figure 7 •* **Loading New View Popup Window**

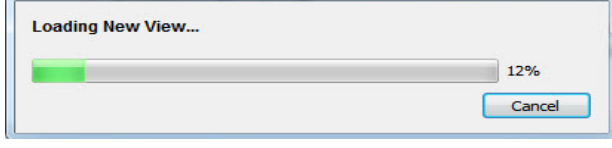

When the netlist views are opened for the second and subsequent times, the netlist views are available almost immediately in the Netlist Viewer because they are already loaded into the system's memory.

## <span id="page-11-0"></span>**3.1.1 Displaying the Flat Post-Compile Cone View**

When the Flat Post-Compile Cone view has finished loading, unlike the other three views, nothing is drawn in the canvas.

<span id="page-11-2"></span>*Figure 8 •* **Flat Post-Compile Cone View when Loaded — No Design Object Added**

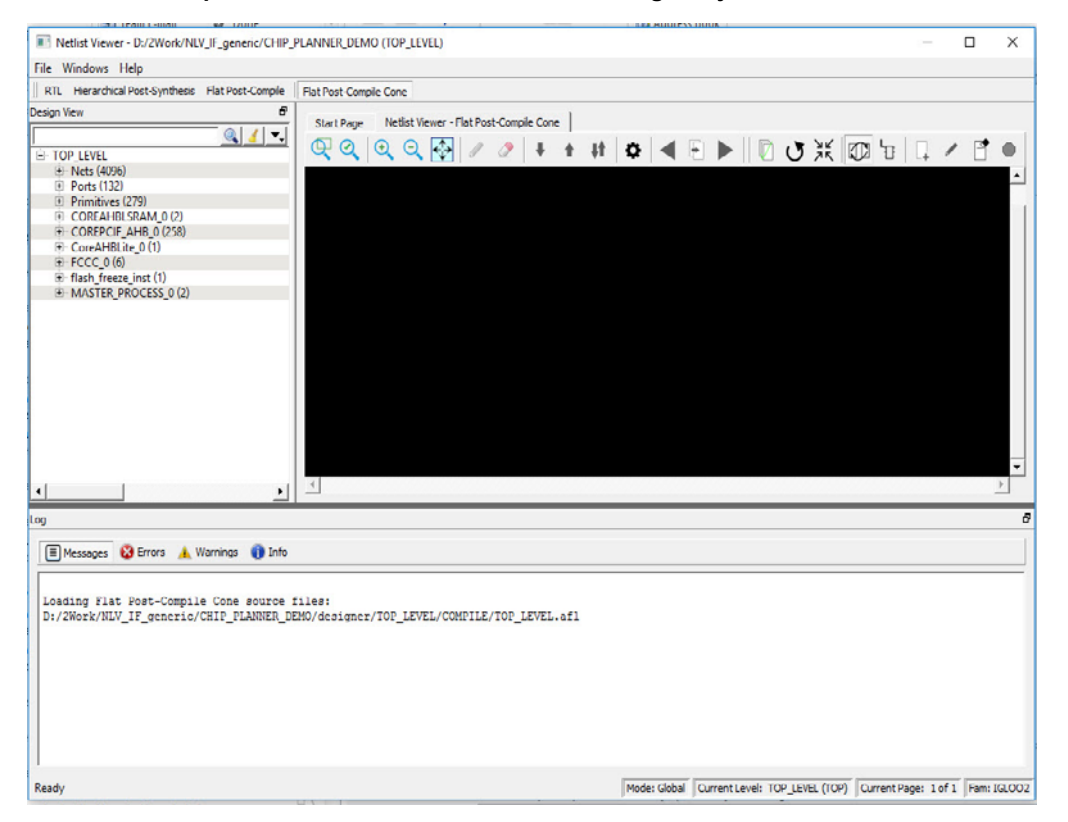

Opening a design in the Flat Post-Compile view may incur some runtime penalty. This (cone) view loads the same AFL netlist source file as the Flat Post-Compile view. However, this (cone) view, unlike the Flat Post-Compile view, draws nothing until you select the part of the design you want to display. This reduces the runtime penalty very often associated with drawing a large netlist for display.

This view is useful when a small or critical part of a very large design needs to be examined.

Design objects that can be selected for display in this view include:

- Nets
- Ports
- **Macros**
- **Components**

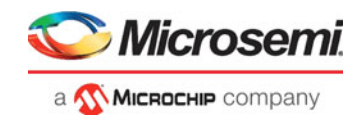

To display design objects in the Flat Post-Compiled Cone view, right-click the design object (net/macro/port/component) in the Design Tree and select **Load Selection**. The design object is added to the view.

<span id="page-12-0"></span>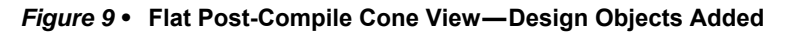

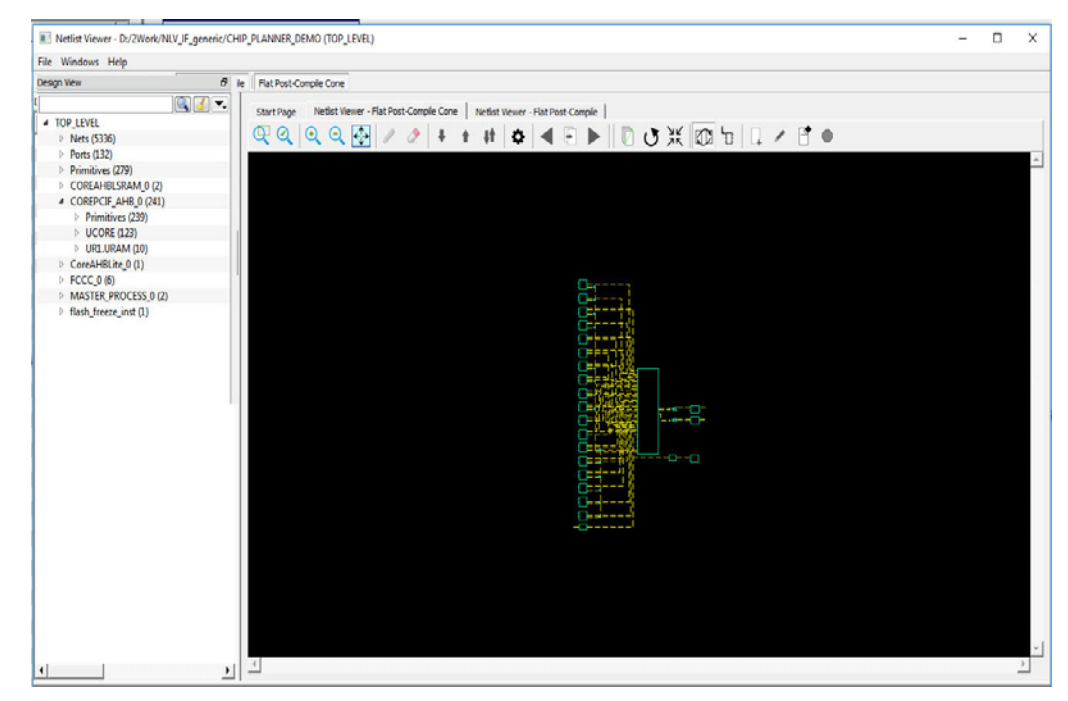

### **3.1.1.1 Adding a Net**

Right-click a net in the Design Tree and select **Load Selection** to add a net to the view. Adding a net to the view adds a solid line net to the view (unless you cancel early), including all the instances and ports the net is connected to. The added net is selected in the view.

Nets that span multiple pages can be followed through the right-click menu item **Follow Net to Page#** to go to different pages that the net is on.

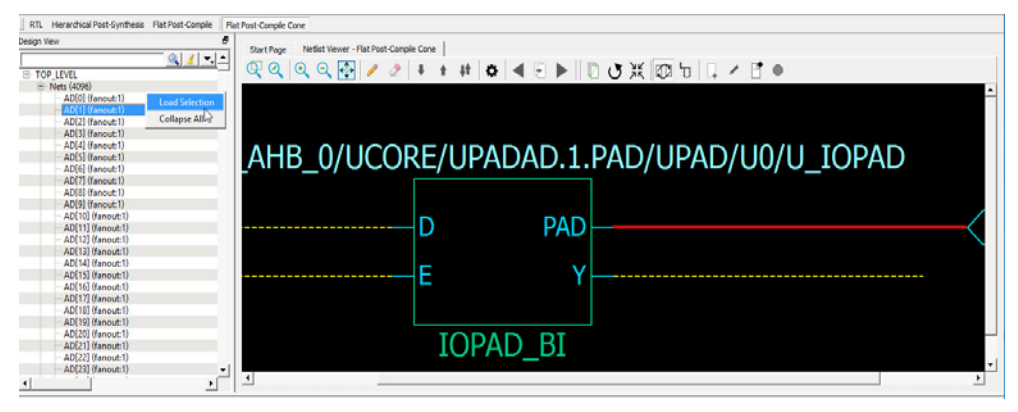

<span id="page-12-1"></span>*Figure 10 •* **Net Added to View — Solid Line**

## **3.1.1.2 Adding Macro**

A macro is a basic low-level design object from the Macro Library in the Catalog. Right-click a macro in the Design Tree and select **Load Selection** to add a macro. Adding a macro adds the instance with its connected nets to the view. The connected nets are always dashed yellow lines, even if they are not

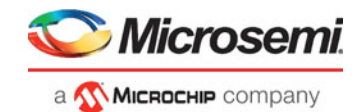

connected to any logic outside the view. Double-clicking the net adds connections (if any) and turns the net from a dashed line to a solid line. A solid line for a net indicates that it is a user-added net.

### <span id="page-13-0"></span>*Figure 11 •* **CFG4 Macro Added**

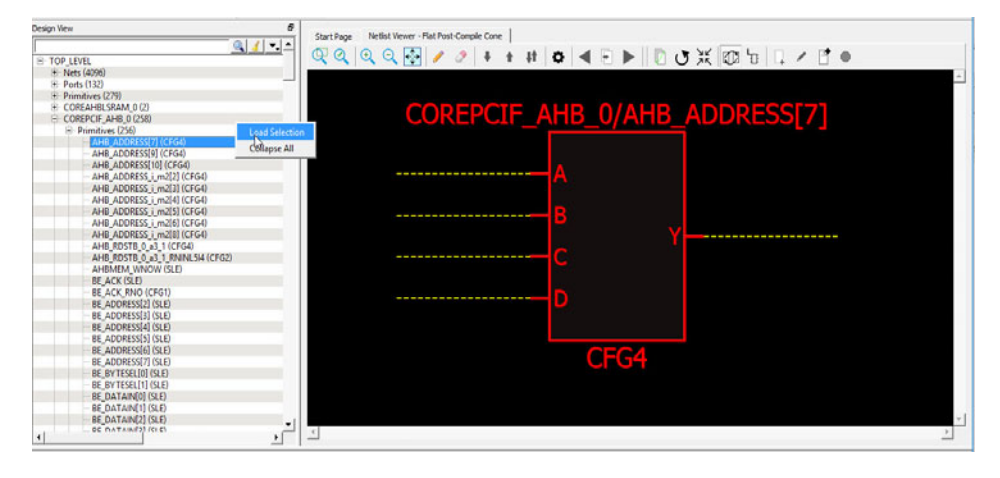

### **3.1.1.3 Adding a Port**

Right-click a port in the Design Tree and select **Load Selection** to add a port to the view. Adding a port to the view is the same as adding the net connected to the port.

### **3.1.1.4 Adding a Component**

Right-click a component in the Design Tree and select **Load Selection** to add a component to the view. Adding a component to the view is the same as selecting all lower level macros and adding them to the view. The added macros are selected.

**Note:** For very large components with many low level macros, to save runtime the macros are added but cannot be selected.

#### <span id="page-13-1"></span>*Figure 12 •* **Component Added**

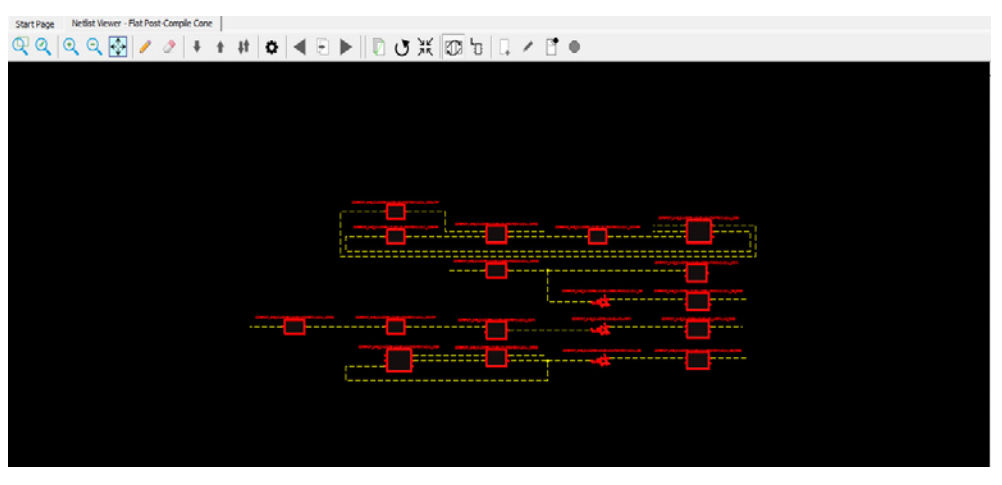

## **3.1.1.5 Load/Driver Display**

Design objects can also be added to the view through the right-click menu to add load/driver. This action adds any instances at the different logical levels.

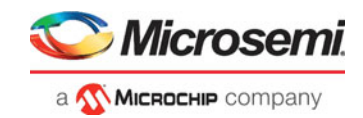

# <span id="page-14-0"></span>**3.2 Closing a View**

Click an opened view (across the top of the Netlist Viewer) to close that opened view. A closed view stays in system memory as long as the Netlist Viewer remains open. Opening the same netlist view at a later time does not incur runtime penalty, as no loading is required.

## <span id="page-14-1"></span>**3.3 Netlist Viewer Windows**

When the Netlist Viewer opens, it displays three windows by default:

- Design Tree window displays the design hierarchy from the top level
- Canvas Window displays the netlist views
- Log Window displays messages/warnings/Info etc.

#### <span id="page-14-3"></span>*Figure 13 •* **Netlist Viewer Windows**

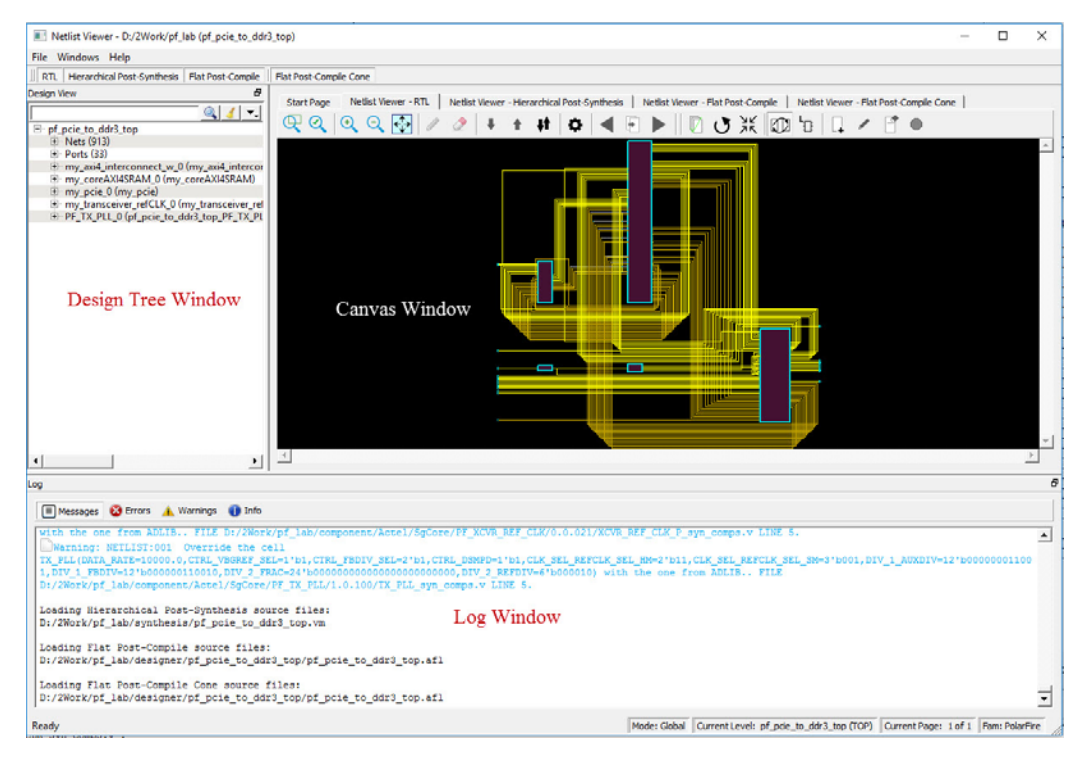

# <span id="page-14-2"></span>**3.4 Design Tree Window**

This window displays the design hierarchy from the top level. By default, when the Netlist Viewer opens, it displays the Design Tree window.

**Note:** The Design Tree window is displayed by default when the Netlist Viewer opens. Hiding the Design Tree view will leave more display area for the Canvas view. To get a bigger display area for the canvas view, hide the Design Tree window (**Netlist Viewer** > **Windows** > Uncheck **Show Tree**)

The Design Tree window displays:

- Nets (<integer>) the number in brackets is the total number of nets at the top level.
- Ports (<integer>) the number in brackets is the total number of ports at top level
- Design components under the top level each component can be collapsed or expanded to expose nets - total number of nets at the component level
	- ports total number of ports at the component level
	- subcomponents inside the component
- Fanout Values (Nets) When two numbers are displayed in the bracket, the first number is the fanout of the net at the local level (of hierarchy) and the second number is the fanout of the net at the

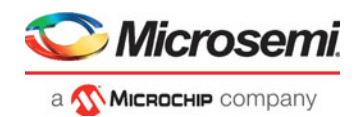

global level. As an example, net\_xyz (fanout:1,3) means the net goes down the levels of hierarchy to three different pins (global fanout 3) and is not connected to any other pins at the current level (local fanout 1).

• Primitives - Primitives refer to macros and low-level design objects and can appear in the top level or component level.

The design tree is different with different netlist views. For the Flat Post-Compile view, the design tree displays a much larger number of nets than the RTL view or Hierarchical Post-Synthesis view, because the netlist is flattened in the Post-Compile view and all nets are counted. The nets in the Flat Post-Compile view, unlike the RTL view or the Hierarchical Post-Synthesis view, shows only one value for fanout (global fanout) because it is a flattened view (no hierarchy).

For nets that are part of a NetBundle, the NetBundle name is followed by a number in parentheses that indicates the total number of nets in the NetBundle.

<span id="page-15-1"></span>*Figure 14 •* **Design Tree Window**

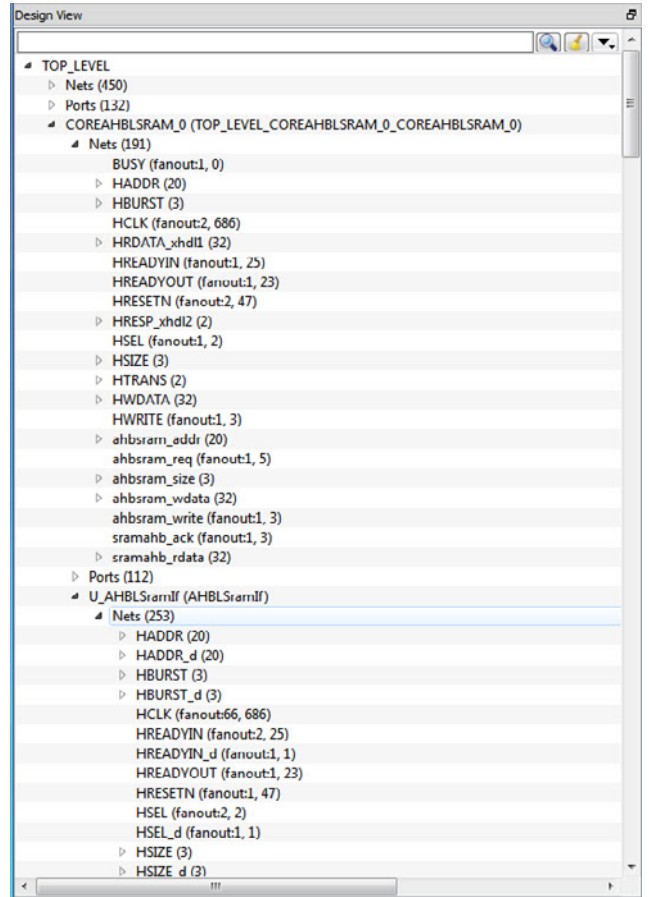

## <span id="page-15-0"></span>**3.4.1 Filter**

The display of design objects in this view can be filtered based on:

- Ports displays all ports only, including component level ports
- Nets displays all nets only, including component level nets
- Instances display all instances only, including component level instances
- Modules display all modules only
- Filter All display all design objects only
- Use Wildcard Filter
- Use Match Filter
- Use Regular Expressions

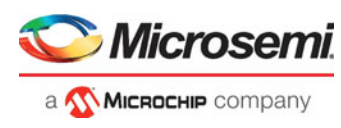

Click the **Filter** button at the top-right corner of the Design View to filter design objects.

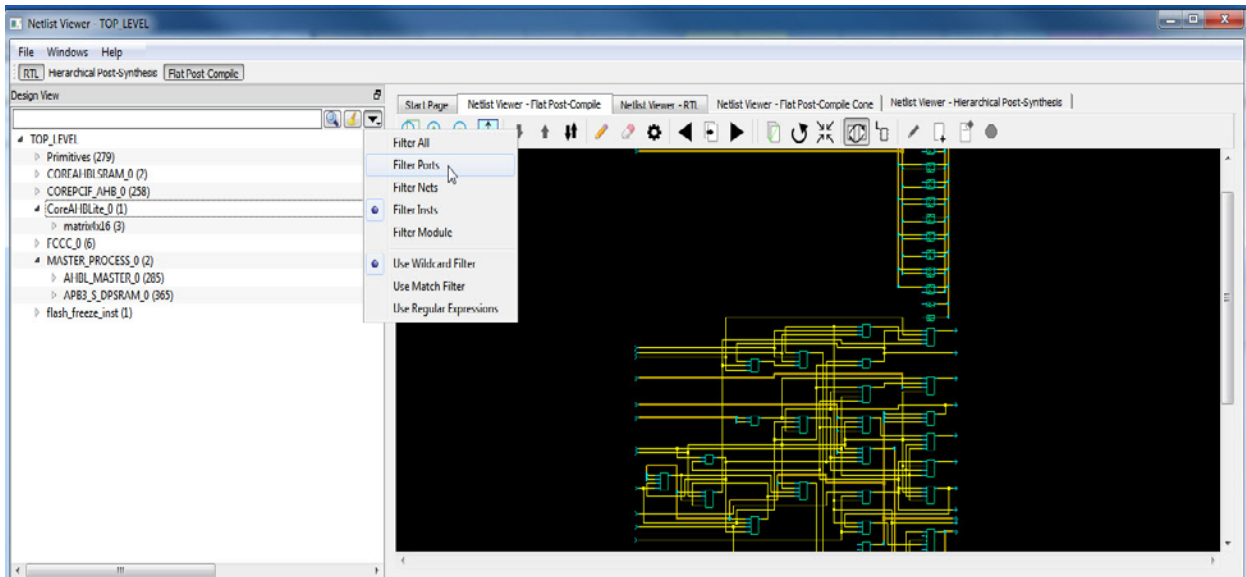

## <span id="page-16-0"></span>**3.4.2 Interoperability Between Windows and Views**

When a design object such as a net, an instance, or a port is selected in the Design Tree window, the object is selected in the different netlist views. The reverse is also true. An object selected in one netlist view window is also selected in the Design Tree window and other netlist views.

Interoperability works only when the Toggle Crossprobing icon is enabled.

## <span id="page-16-1"></span>**3.5 Canvas Window**

The Canvas Window displays the:

- **RTL** view
- Hierarchical Post-Synthesis view
- Flat Post-Compile view
- Flat Post-Compile Cone view
- Cones view
- Opened HDL files (not available in the Flat Post-Compile view)
- Start Page when no netlist views are opened

When a view is opened, a view tab is added across the top of the Canvas window for ease of switching between views.

**Note:** To get a larger display area for the Canvas view, hide the Design Tree Wwndow (**Netlist Viewer** > **Windows** > Uncheck **Show Tree**) and hide the Log window (**Netlist Viewer** > **Windows** > Uncheck **Show Log).** Hiding the Log window and the Design Tree window leaves more display area for the Canvas window. Alternatively, press **CNTL+w t**o maximize the work area.

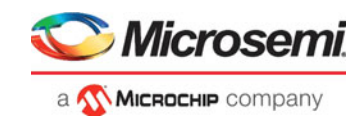

#### <span id="page-17-1"></span>*Figure 15 •* **Turn On/Off Design Tree Window and Log Window**

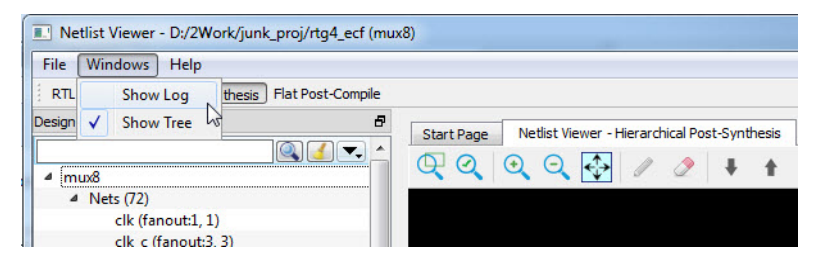

Icons in the Canvas window allow the user to:

- Traverse vertically up (Pop) or down (Push) the design hierarchy
- Navigate horizontally across different pages of the design view
- Zoom in/out of the design view
- Trace critical nets to the driver/load
- Create logical cones for debugging
- Control the color display the design objects

#### <span id="page-17-2"></span>*Figure 16 •* **Canvas Window**

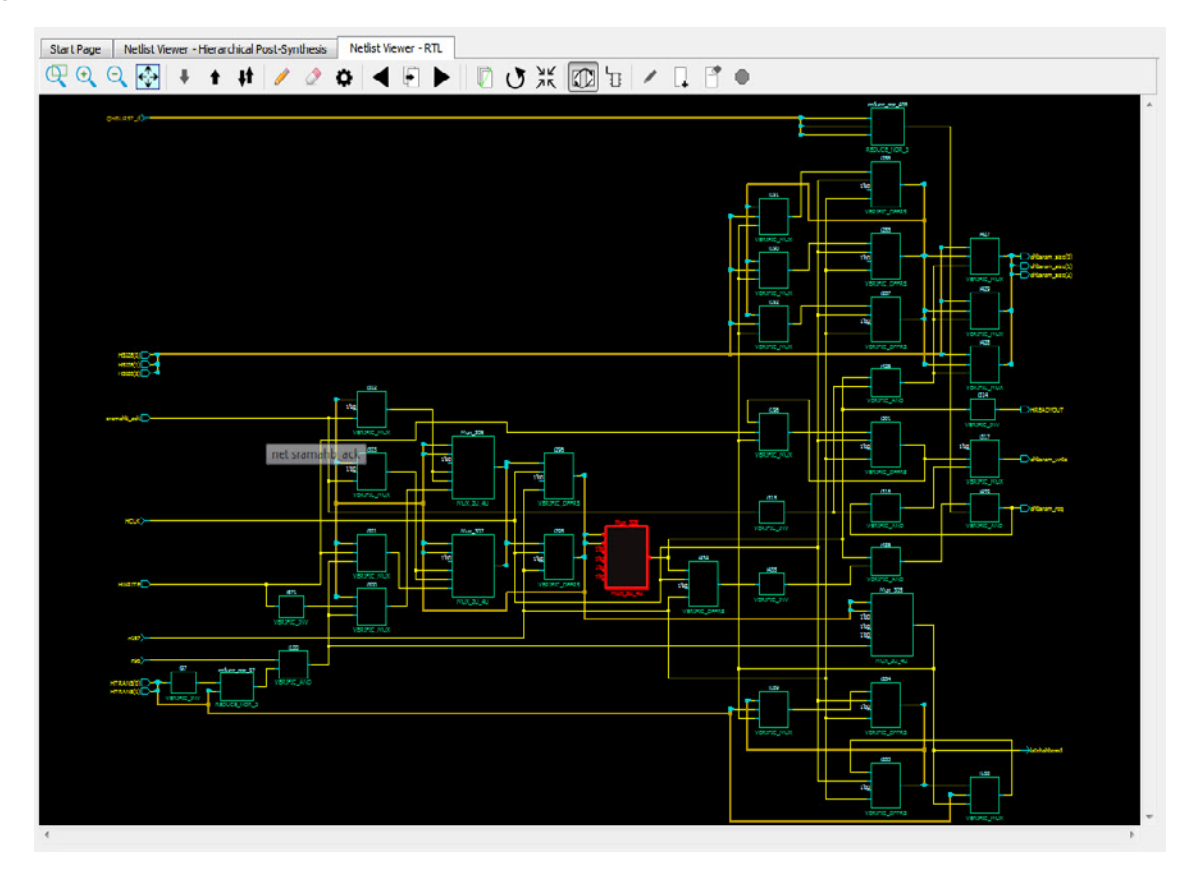

# <span id="page-17-0"></span>**3.6 Log Window**

The Log window displays the following:

- Informational messages such as the location and name of the files used to display the view
- Syntax errors, if any, in the HDL file if the HDL file is opened with the "Open File Location" option (Right-click design object > Open File Location).

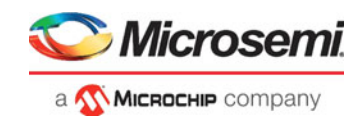

**Note:** The Log window displays by default when the Netlist Viewer opens. Hiding the Log window will leave more display area for the Canvas view. To get a larger display area for the Canvas view, hide the Log window (**Netlist Viewer** > **Windows** > Uncheck **Show Log**)

<span id="page-18-1"></span>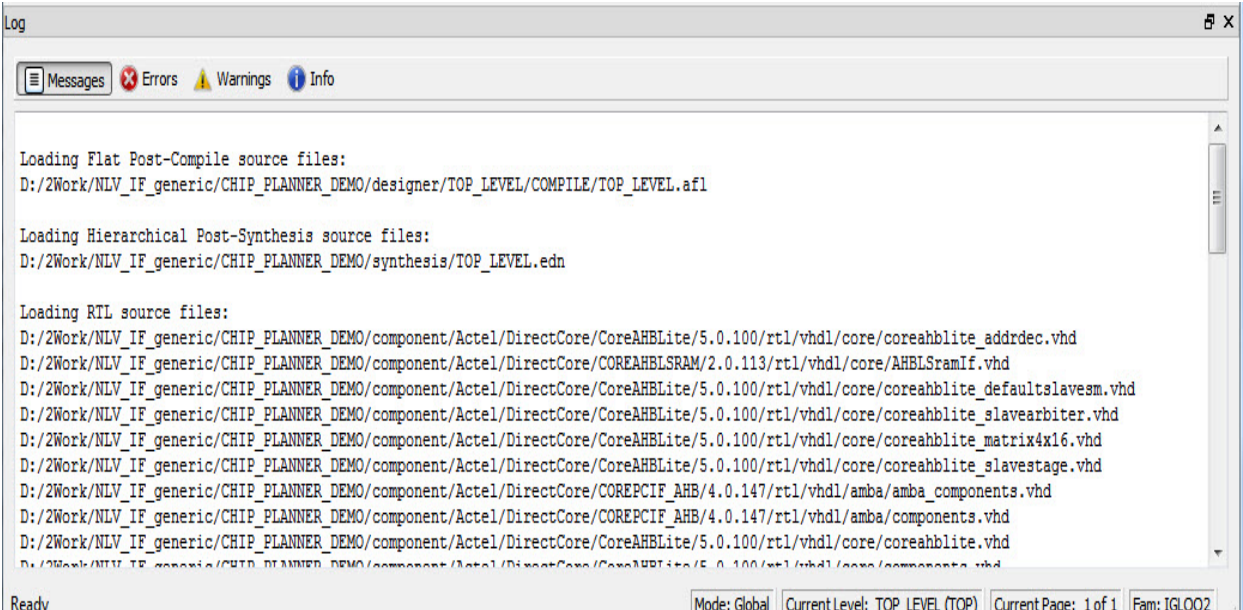

# <span id="page-18-0"></span>**3.7 Status Bar**

The status bar at the bottom right corner of the Netlist Viewer displays the following:

- Mode Either Global or Local mode is displayed. Global mode means the Netlist Viewer can cross hierarchical boundaries when following nets to drivers or loads. Local means the Netlist Viewer stays in the current level of design hierarchy.
- Current Level displays the current level of design hierarchy, either TOP\_LEVEL instance name or instance name of the component.
- Current Page displays the current page of the Netlist Viewer (Page x of <total>) when traversing across different pages of the Netlist Viewer.
- Fam displays the technology family.

### <span id="page-18-2"></span>*Figure 18 •* **Status Bar**

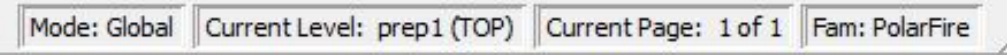